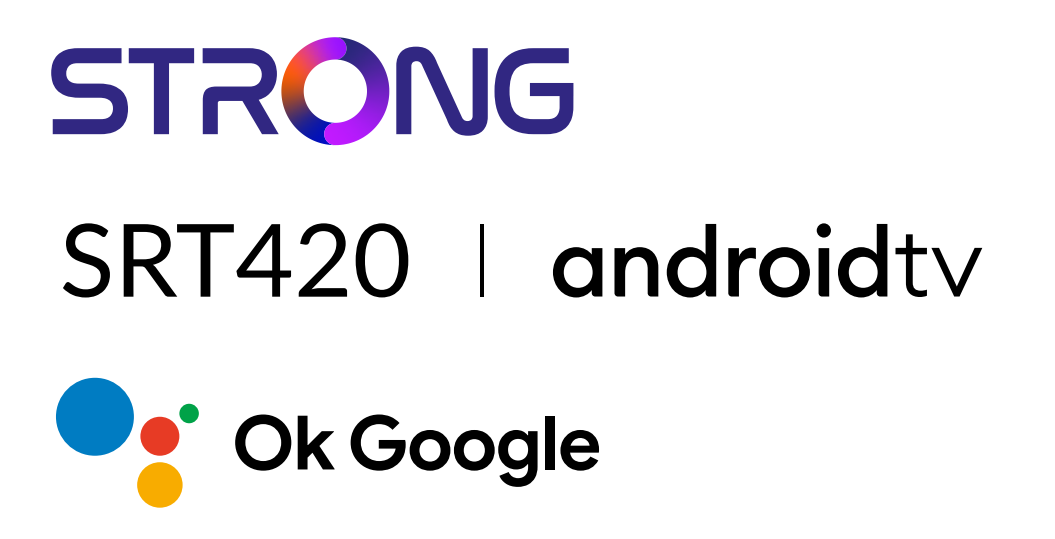

### **ANDROID TV™ AND TERRESTRIAL RECEIVER 2 IN 1 SMART TV BOX**

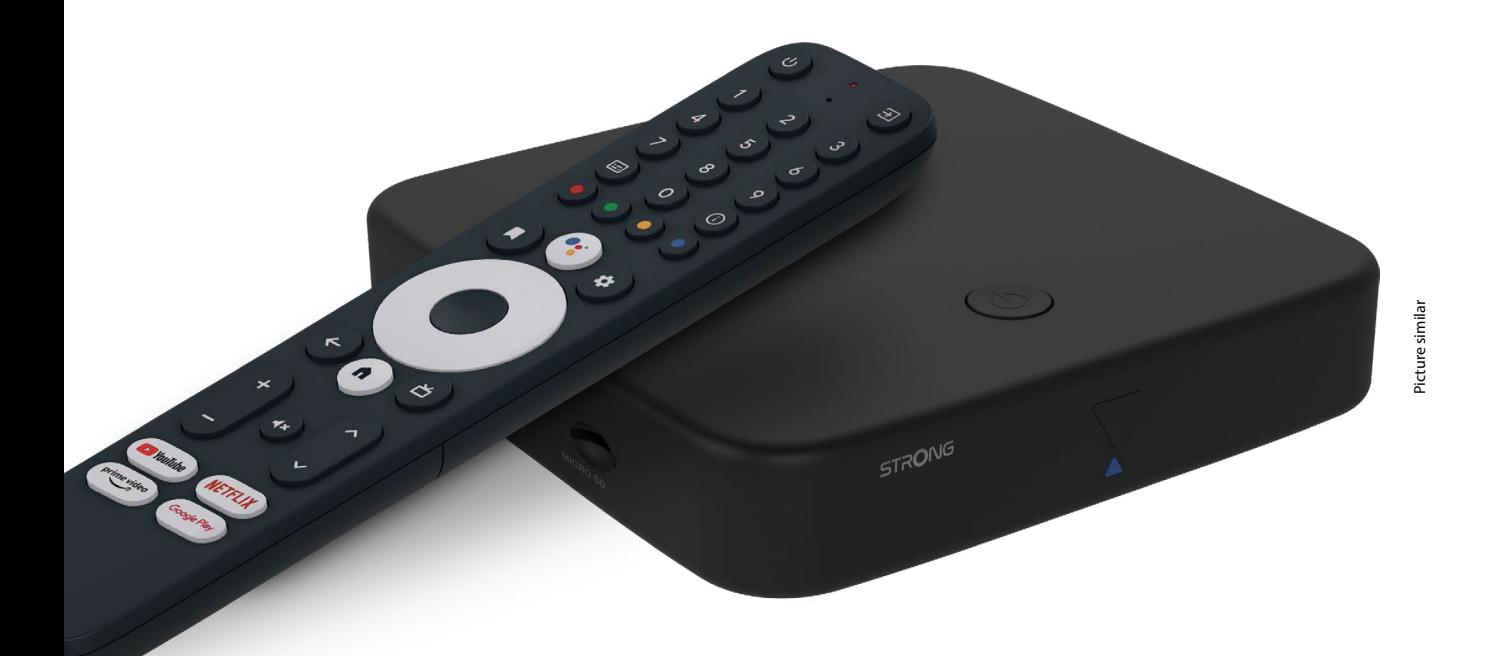

Bedienungsanleitung Manuel d'utilisation Manuale utente Manual del usuario Manual do utilizador Használati útmutató Uživatelský manuál

Brugervejledning Brukerveiledning Gebruiksaanwijzing Användarhandbok Korisnički priručnik Ръководство на потребителя Посібник користувача

### **SERVICE CENTER**

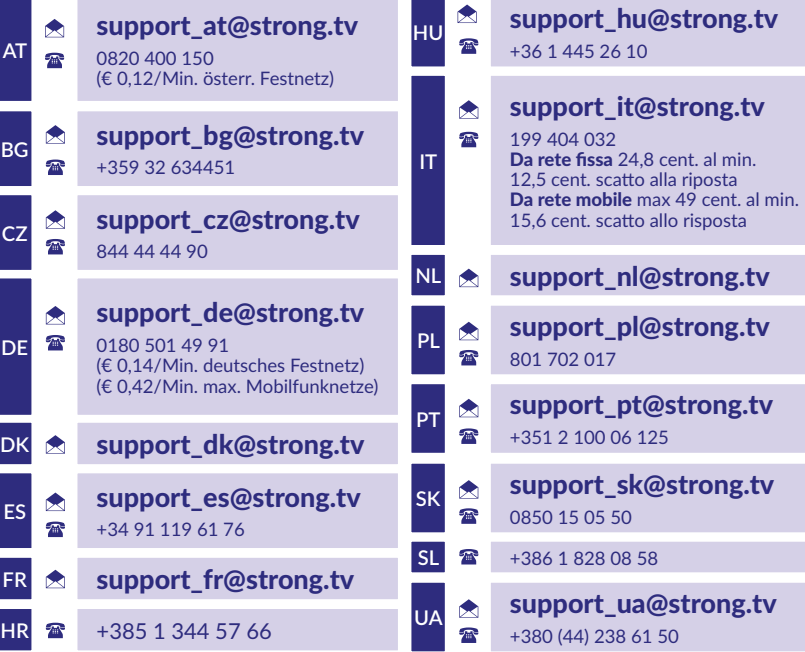

Supplied by STRONG Austria Represented by STRONG Ges.m.b.H. Teinfaltstraße 8/4.Stock A-1010 Vienna, Austria Email: support\_at@strong.tv

**www.strong.tv**

#### **LICENSES**

This product contains one or more programs protected under international and U.S. copyright laws as unpublished works. They are confidential and proprietary to **Dolby Laboratories.** Their reproduction or disclosure, in whole or in part, or the production of derivative works therefrom without the express permission of Dolby Laboratories is prohibited. Copyright 2003-2009 by Dolby Laboratories. All rights reserved.

#### **DECLARACIÓN UE DE CONFORMIDAD SIMPLIFICADA**

Por la presente, STRONG declara que el dispositivo SRT420 cumple con la Directiva 2014/53/UE.

El texto completo de la declaración UE de conformidad está disponible en la siguiente dirección de Internet: https://www.strong. tv/en/doc

Sujeto a modificaciones. Como consecuencia de la investigación y el desarrollo continuos, las especificaciones técnicas, el diseño y el aspecto de los productos pueden cambiar. Google, Google Play, YouTube, Android TV y otras marcas son marcas comerciales de Google LLC.. Wi-Fi, WPA2, WPA son marcas registradas de Wi-Fi Alliance®. Skype es una marca comercial de Skype y STRONG no está afiliada, patrocinada, autorizada ni asociada de ninguna otra manera con el grupo de empresas de Skype. Los términos HDMI, HDMI High-Definition Multimedia Interface y el logotipo HDMI son marcas comerciales o marcas registradas de HDMI Licensing Administrator, Inc. Fabricado bajo licencia de Dolby Laboratories. Dolby, Dolby Audio y el símbolo de la doble D son marcas comerciales de Dolby Laboratories Licensing Corporation. Todos los demás nombres de productos son marcas comerciales o marcas comerciales registradas de sus respectivos propietarios.

© STRONG 2023. Todos los derechos reservados.

### STRONG <u>\_\_\_\_\_\_\_\_\_\_\_\_\_\_\_\_\_</u>

### **TABLA DE CONTENIDOS**

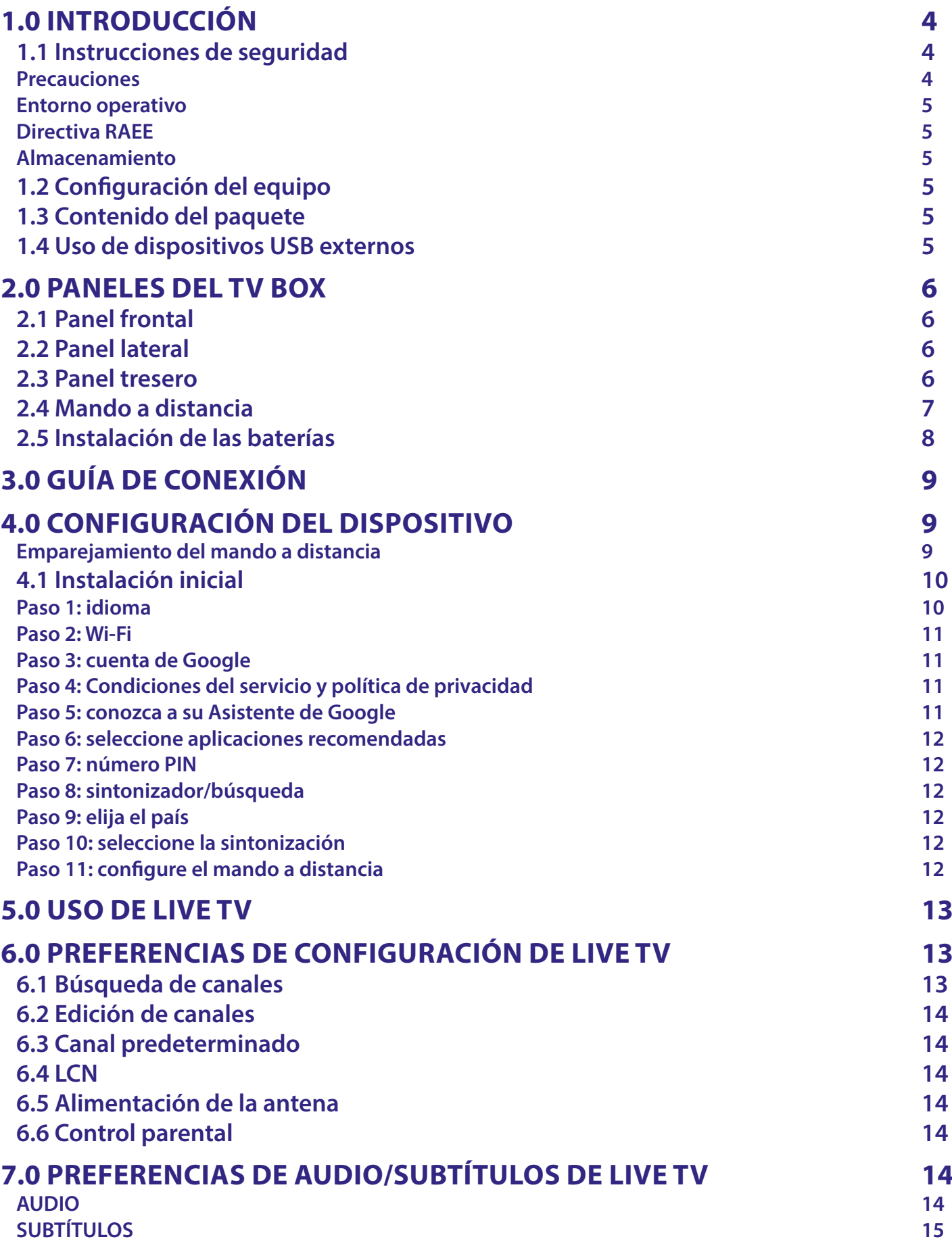

### STRONG NORTH CONTROLLER

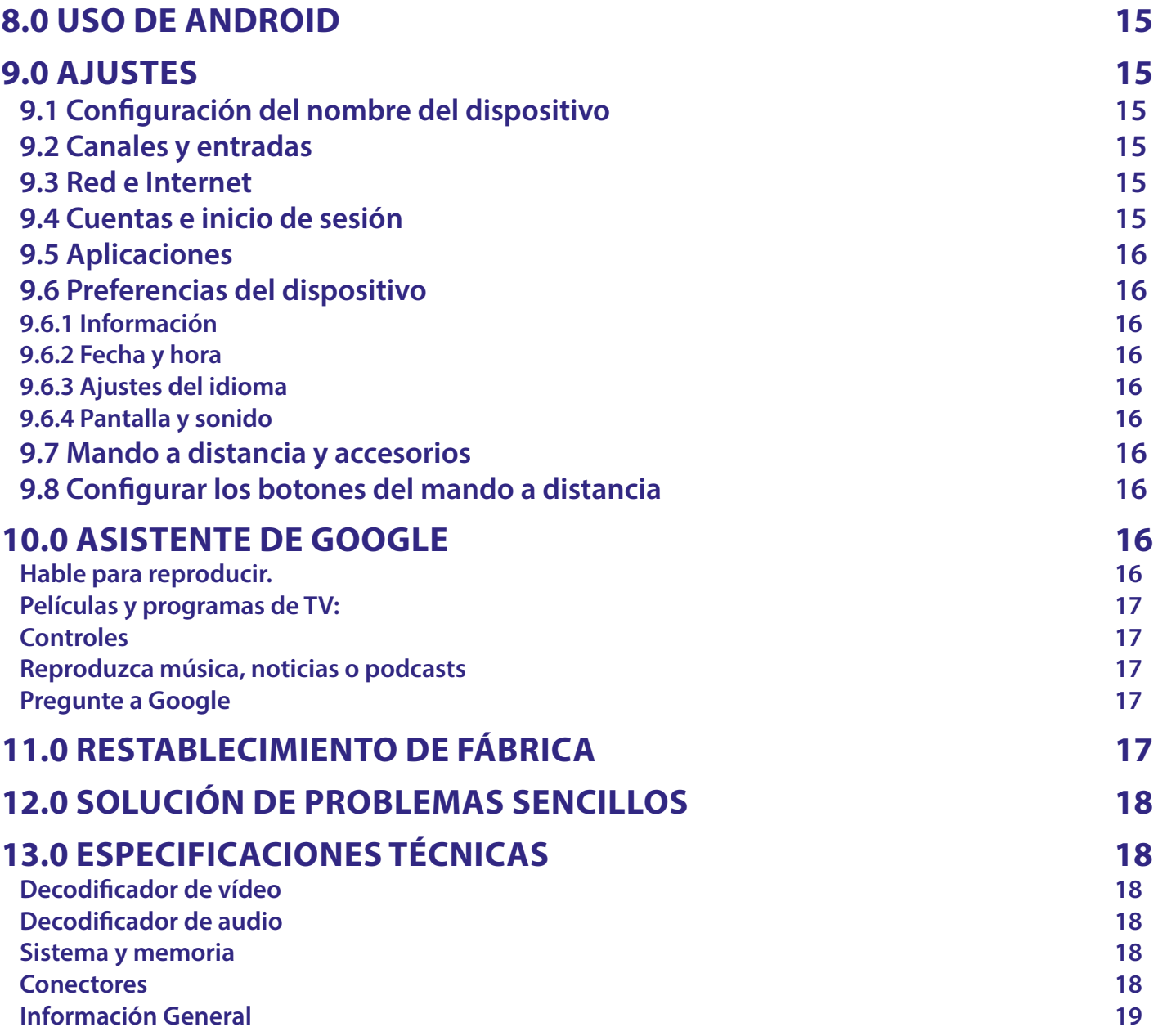

### <span id="page-5-0"></span>**1.0 INTRODUCCIÓN**

Gracias por elegir Android TV Box 4K Ultra HD suministrado por STRONG. Ha sido producida con la última tecnología y ofrece un amplio entretenimiento y una gran versatilidad. ¡Le deseamos muchas horas de nuevas y fantásticas experiencias explorando el mundo de Android!

### **1.1 Instrucciones de seguridad**

Lea todas las instrucciones antes de utilizar el dispositivo. Guarde bien estas instrucciones para su uso posterior. tilice únicamente los accesorios especificados o proporcionados por el fabricante (como el adaptador de corriente específico, la batería, etc.).

- Consulte la información de la caja del producto para obtener información eléctrica y de seguridad antes de instalar o utilizar el aparato.
- Para reducir el riesgo de incendio o descarga eléctrica, no exponga este aparato a la lluvia ni a la humedad.
- No se debe impedir la ventilación cubriendo los aberturas de ventilación con artículos como periódicos, manteles, cortinas, etc.
- No se debe exponer el aparato a goteos o salpicaduras ni colocar sobre él objetos llenos de líquidos, como jarrones.
- $\blacksquare$   $\blacktriangle$  Esta marca indica un riesgo de descarga eléctrica.
- Con el fin de evitar lesiones y, de acuerdo con las instrucciones de instalación, este aparato debe estar firmemente sujeto al suelo/pared.
- Existe peligro de explosión si la batería se reemplaza incorrectamente. Reemplácela solo por los mismos tipos o equivalentes.
- La batería (batería, baterías o paquete de baterías) no debe exponerse a un calor excesivo como la luz solar, el fuego o similares.
- La presión acústica excesiva de los auriculares y los cascos puede causar pérdida de audición.
- Escuchar música a niveles de volumen altos y durante períodos prolongados puede dañar la audición.
- Con el fin de reducir el riesgo de daños en la audición, se debe bajar el volumen a un nivel seguro y cómodo, y reducir la cantidad de tiempo que se escucha a niveles altos.
- El enchufe de la red o el acoplador del aparato se utiliza como dispositivo de desconexión, por lo que debe ser fácilmente accesible. Cuando no esté en uso o al moverlo, tenga cuidado con el conjunto de cables de alimentación, por ejemplo, átelos con una brida o similar. Debe estar libre de bordes afilados o similares que puedan causar abrasión al conjunto de cables de alimentación. Cuando lo vuelva a utilizar, asegúrese de que el cable de alimentación no esté dañado. La ausencia de una indicación luminosa en el aparato no significa que esté completamente desconectado de la red eléctrica. Para desconectar completamente el aparato, se debe sacar el enchufe de la red eléctrica.
- Se debe prestar atención a los aspectos medioambientales de la eliminación de las baterías.
- No se deben colocar sobre el aparato fuentes de llamas descubiertas, como velas encendidas
- $\blacksquare$   $\mathbb K$  Para evitar la propagación del fuego, mantenga las velas u otras llamas abiertas alejadas de este producto en todo momento.
- El equipo con este símbolo es un aparato eléctrico de Clase II o de doble aislamiento. Ha sido diseñado de tal manera que no requiere una conexión de seguridad a tierra.

#### **Precauciones**

- Nunca intente abrir el dispositivo. Es peligroso tocar el interior del dispositivo debido a los altos voltajes y a los posibles riesgos eléctricos. La apertura del dispositivo anulará la garantía del producto. Remita todo el mantenimiento o asistencia a personal debidamente cualificado.
- Cuando conecte los cables, asegúrese de que el dispositivo esté desconectado de la red eléctrica. Espere unos segundos después de apagar el dispositivo y antes de moverlo o desconectar cualquier equipo.
- Es necesario que utilice únicamente un alargo aprobado y un cableado compatible que sea adecuado para el consumo de energía eléctrica del equipo instalado. Asegúrese de que el suministro eléctrico se corresponda con el voltaje de la placa de identificación eléctrica en la parte posterior del dispositivo.
- $\blacksquare$   $\blacktriangle$  Existe riesgo de explosión si se sustituye la batería por una del tipo incorrecto.
- Deshacerse de la batería introduciéndola en el fuego o en un horno caliente, aplastándola o cortándola mecánicamente puede resultar en una explosión.
- Dejar una batería en un entorno de temperatura extremadamente alta puede dar lugar a una explosión o a la fuga de líquido o gas inflamable.
- Una batería sometida a una presión de aire extremadamente baja puede dar lugar a una explosión o a la fuga de líquido o gas inflamable.

### <span id="page-6-0"></span>**Entorno operativo**

- No instale este equipo en un espacio cerrado, como un armario o similar.
- No utilice el conjunto cerca de áreas húmedas y frías, y protéjalo del sobrecalentamiento.
- Manténgalo alejado de la luz solar directa.
- No utilice el conjunto cerca de un lugar con polvo.
- No coloque velas cerca de la zona de apertura para evitar que materiales extraños inflamables entren en el dispositivo.

#### **Directiva RAEE**

Eliminación correcta de este producto. Este símbolo indica que este producto no se debe eliminar junto con otros desechos domésticos en la UE. Con el fin de evitar posibles daños al medio ambiente o a la salud por la eliminación descontrolada de residuos, recíclelo con responsabilidad, promoviendo así una reutilización sostenible de los recursos materiales. Si desea

desechar el dispositivo usado, utilice los puntos de recogida habilitados para tal fin o póngase en contacto con la tienda donde adquirió el producto. Estos profesionales se encargarán de desechar el aparato de forma sostenible.

#### **Almacenamiento**

Su dispositivo ha sido cuidadosamente revisado y empaquetado antes del envío. Al desempaquetarlo, asegúrese de que todas las piezas estén incluidas y mantenga el embalaje fuera del alcance de los niños. Le recomendamos que guarde la caja durante el período de garantía para mantener su dispositivo perfectamente protegido en caso de reparación o garantía.

### **1.2 Configuración del equipo**

Siga las siguientes instrucciones:

Utilice únicamente un cable HDMI de alta calidad y bien apantallado de la versión 2.1 o superior para visualizar también en las resoluciones de pantalla más altas.

Este manual del usuario proporciona instrucciones completas para la instalación y el uso de este producto. Los símbolos cumplirán las siguientes funciones:

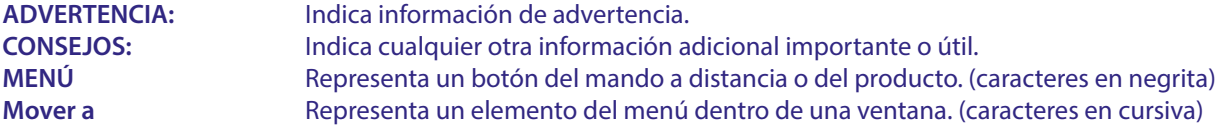

### **1.3 Contenido del paquete**

- Android TV Box
- Mando a distancia activado por voz
- Adaptador de corriente 12 V / 1 A
- Cable HDMI
- **2** baterías AAA
- Instrucciones de instalación

**ADVERTENCIA:** Las baterías no se deben recargar, desmontar, cortocircuitar eléctricamente, mezclar ni utilizar con otros tipos de baterías. Si se van a utilizar acumuladores recargables en lugar de baterías (p. ej., NiMH), recomendamos utilizar tipos con baja autodescarga para asegurar un funcionamiento prolongado del mando a distancia.

### **1.4 Uso de dispositivos USB externos**

- Se recomienda utilizar dispositivos de almacenamiento USB 2.0 o superior. Si su dispositivo no es compatible con las especificaciones de USB 2.0, es posible que la reproducción y otras funciones del producto no funcionen correctamente.
- STRONG no puede garantizar la compatibilidad con todo tipo de dispositivos USB, como cámaras web, teclados, ratones o dispositivos de almacenamiento.
- Si va a utilizar HDD USB externos, tenga en cuenta que las especificaciones de energía pueden superar la salida admitida de su box (máx. 5 V/500 mA). Si es así, conecte su HDD USB a un adaptador de corriente externo.
- Se recomienda no almacenar información importante en los dispositivos de almacenamiento USB utilizados con el box. Haga siempre copias de seguridad de los datos en su dispositivo de almacenamiento USB antes de usarlo con este box. STRONG no se hará responsable de ninguna pérdida de información o circunstancias causadas por la pérdida de información.

### <span id="page-7-0"></span>**2.0 PANELES DEL TV BOX**

### **2.1 Panel frontal**

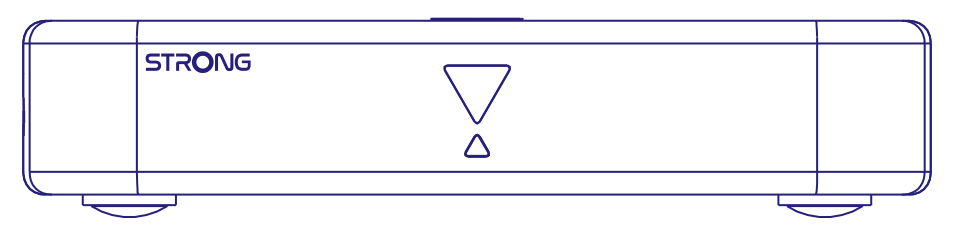

Indicador LED: En modo de espera se ilumina en color Rojo y en modo de funcionamiento se ilumina en color azul. Si parpadea, la conexión a Internet o los datos de Live TV no se han establecido o se han perdido. Botón del panel superior: Botón de Encendido/Apagado

### **2.2 Panel lateral**

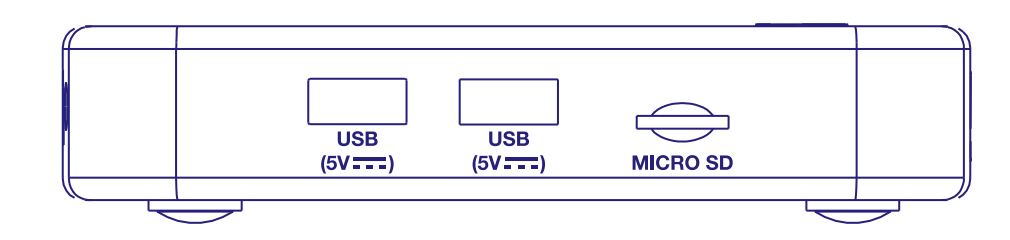

1. Puerto USB 2.0

- 2. Puerto USB 2.0
- 3. Ranura para tarjeta Micro SD

### **2.3 Panel tresero**

Həm O ⊕ **ANT IN S/PDIF HDMI** LAN  $12V = 1/$ 

# 5. Entrada para

1. ANT IN Para conectar a su antena para la recepción de la señal de radiodifusión. 2. S/PDIF (óptico) Para conectar a un amplificador de audio digital o de cine en casa. 3. HDMI Para conectar su receptor con su televisor o amplificador Dolby Digital mediante un cable HDMI. 4. RJ45 LAN / ETHERNET Conéctelo al router de Internet para acceder a Internet/aplicaciones.

adaptador de 12 V El receptor requiere un adaptador de pared, entrada de tensión de red 110~240V AC 50~60Hz 12V, 1.0 A DC output. Compruebe las condiciones de alimentación locales antes de conectar el receptor a la red eléctrica.

*Fig. 1*

*Fig. 3*

### <span id="page-8-0"></span>**2.4 Mando a distancia**

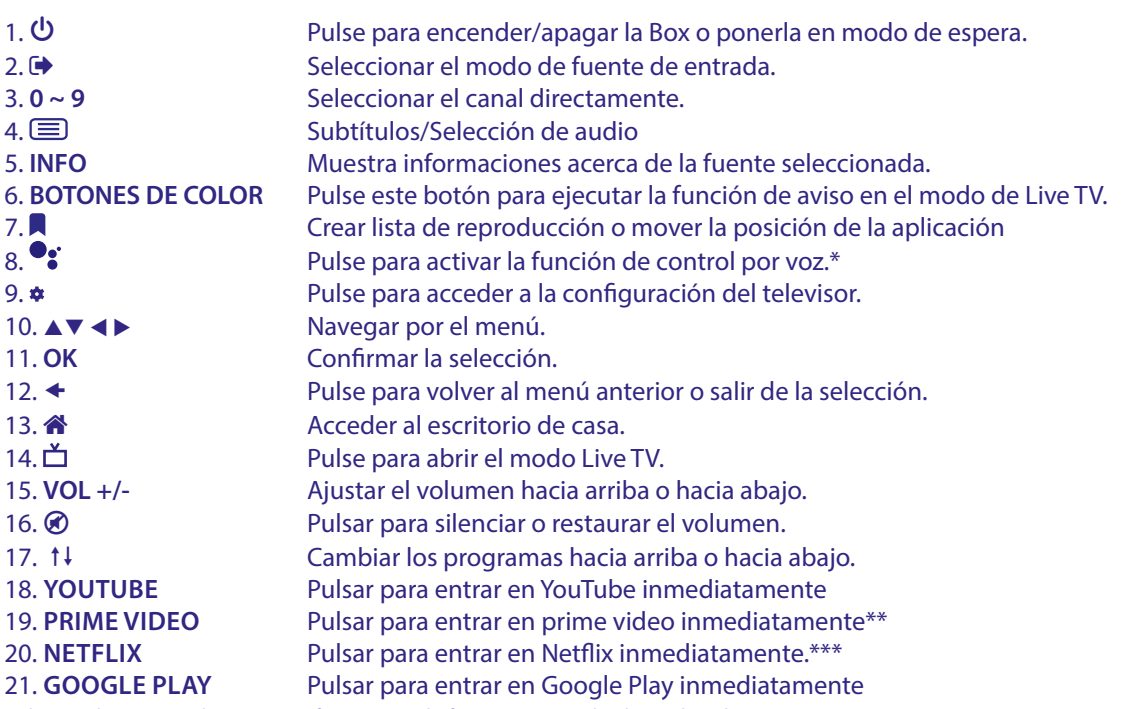

\* El control por voz y algunas otras funciones solo funcionan cuando el mando a distancia se empareja con su TV. \*\* La membresía no está incluida. Prime video está disponible en países seleccionados. Streaming Prime video requiere la creación de una cuenta. Se requiere

Internet de banda ancha. Consulte www.primevideo.com para más detalles.

\*\*\* La membresía no está incluida. Netflix está disponible en países seleccionados. Streaming Netflix requiere la creación de una cuenta. Se requiere Internet de banda ancha. Consulte www.netflix.com/TermsOfUse para más detalles.

### <span id="page-9-0"></span>**2.5 Instalación de las baterías**

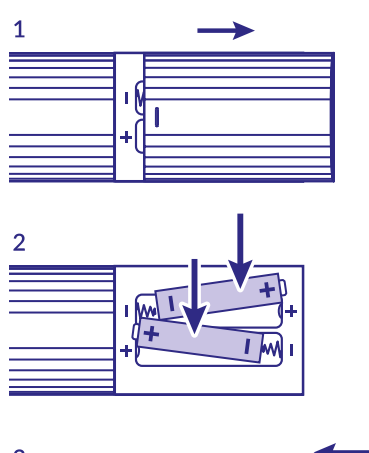

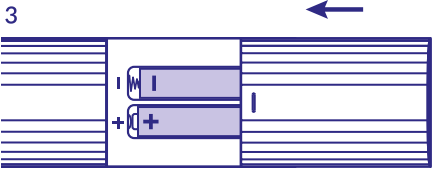

Abra la tapa del mando a distancia e introduzca 2 baterías AAA en el compartimento. El diagrama polar de la posición correcta de las baterías se muestra dentro del compartimiento de las baterías.

- 1. Abra la tapa.
- 2. Introduzca las baterías.
- 3. Cierre la tapa.

**ADVERTENCIA:** Las baterías no se deben recargar, desmontar, cortocircuitar eléctricamente, mezclar ni utilizar con otros tipos de baterías.

### <span id="page-10-0"></span>**3.0 GUÍA DE CONEXIÓN**

Consulte el siguiente diagrama para conectar su Android TV Box a la alimentación, a la red y a otros dispositivos.

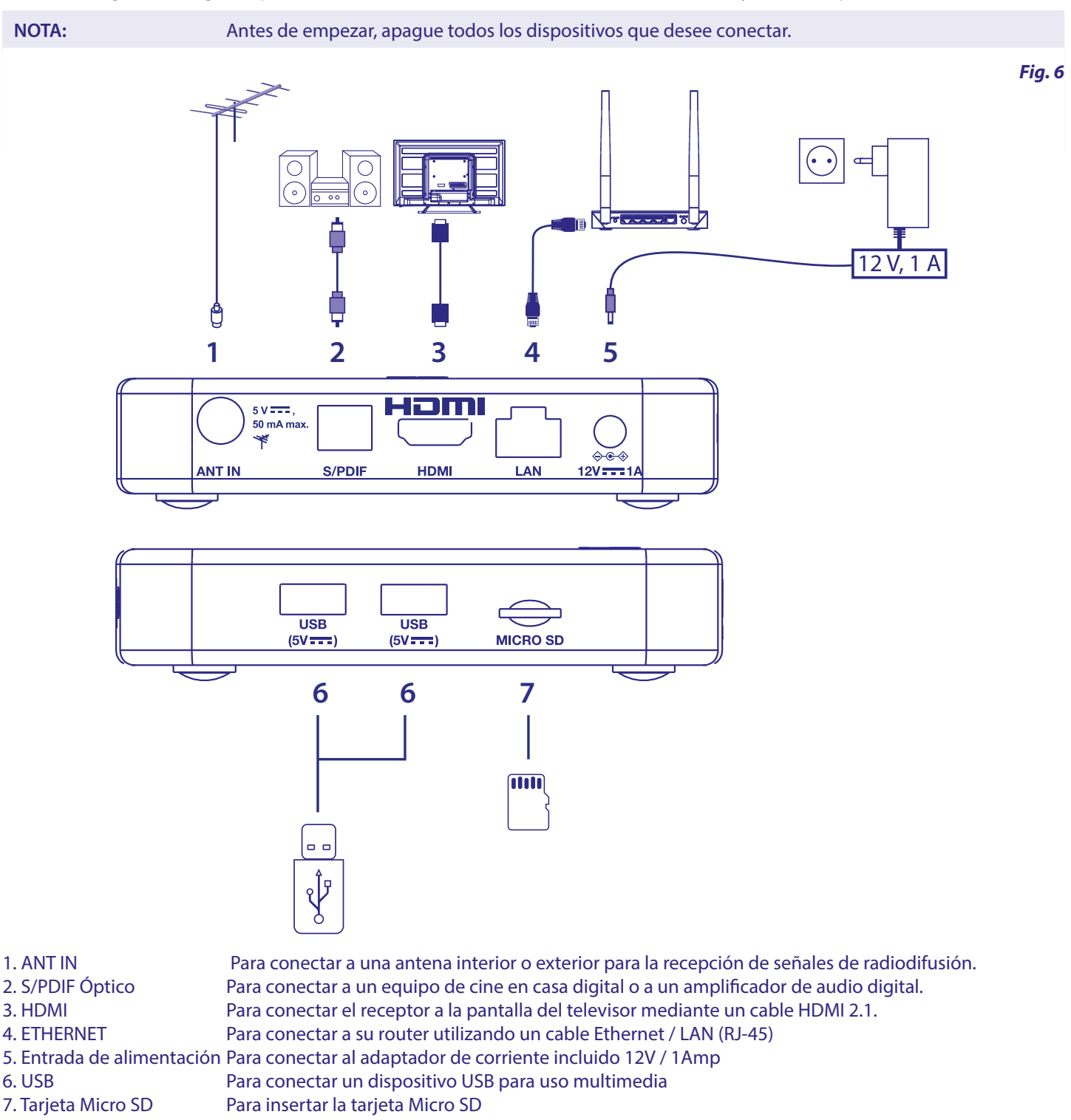

### **4.0 CONFIGURACIÓN DEL DISPOSITIVO**

### **Emparejamiento del mando a distancia**

Podrá encender sus dispositivos después de conectar correctamente todo el hardware. Si todo está correctamente conectado y encendido **On**, la pantalla de emparejamiento aparecerá en la pantalla del televisor. Si no ve esta pantalla, compruebe si está seleccionada la entrada HDMI correcta en el televisor. Para poder utilizar el Asistente de Google en el mando a distancia, primero debe emparejar el mando a distancia Bluetooth con el Android TV Box. Siga las instrucciones de emparejamiento en la pantalla.

<span id="page-11-0"></span>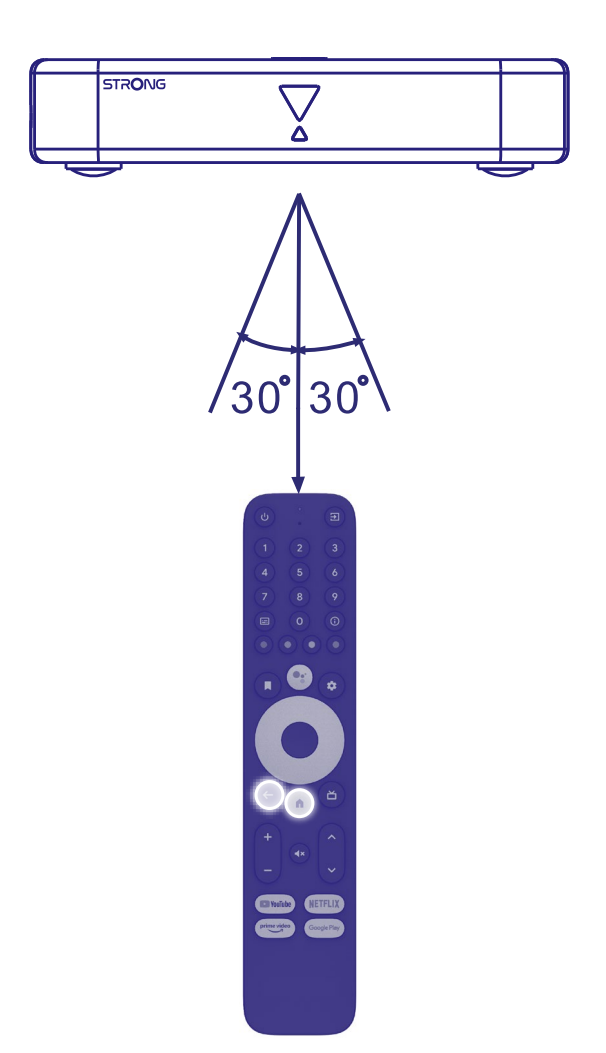

Pulse simultáneamente los botones < e <sup>a</sup>durante más de 5 segundos hasta que el led del mando a distancia parpadee. Cuando se haya completado correctamente, aparecerá un mensaje en la pantalla. En caso contrario, compruebe las pilas del mando a distancia o inténtelo de nuevo.

### **4.1 Instalación inicial**

#### **Paso 1: idioma**

Seleccione su idioma preferido en la página de bienvenida.

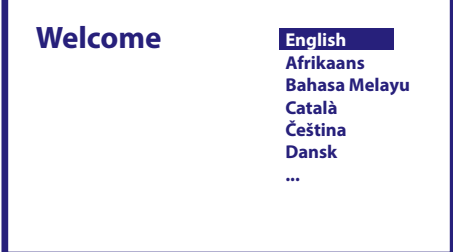

### <span id="page-12-0"></span>**Paso 2: Wi-Fi**

Seleccione y conéctese a la red Wi-Fi. Si utiliza cable Ethernet, confírmelo.

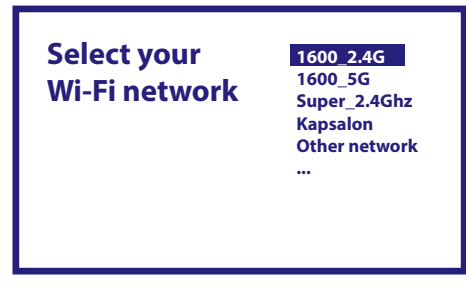

### **Paso 3: cuenta de Google**

Inicie sesión con su cuenta de Google. Si no dispone de una, créela primero en su ordenador o en otro dispositivo Android como un teléfono móvil o una tableta. Si no dispone de una cuenta de Google, no podrá utilizar este dispositivo.

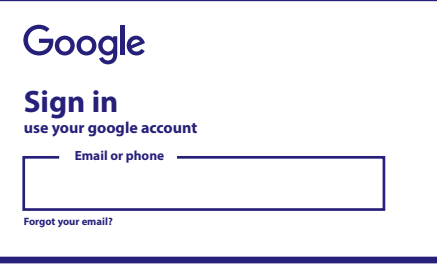

#### **Paso 4: Condiciones del servicio y política de privacidad**

Lea los Condiciones del servicio y la Política de privacidad.

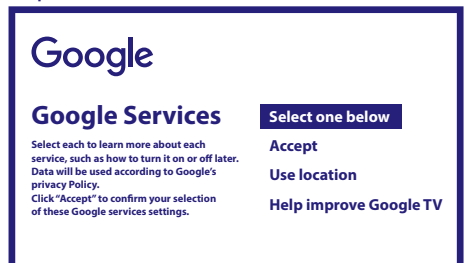

#### **Paso 5: conozca a su Asistente de Google**

Seleccione en los siguientes pasos si desea utilizar el Asistente de Google y utilizarlo para buscar en aplicaciones.

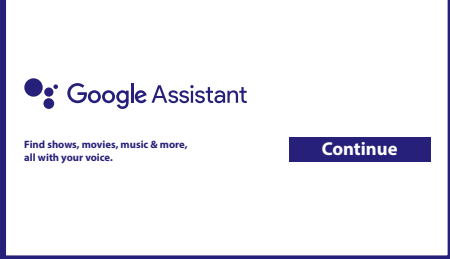

### <span id="page-13-0"></span>**Paso 6: seleccione aplicaciones recomendadas**

Si desea instalar aplicaciones recomendadas, puede seleccionarlo aquí.

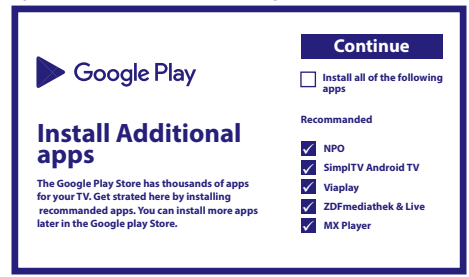

#### **Paso 7: número PIN**

En este paso se deberá crear un número PIN que pueda recordar. Este PIN se utilizará para el control parental y el bloqueo de canales en la aplicación Live TV. Le aconsejamos que no utilice 0000. Anote este número PIN.

#### **Paso 8: sintonizador/búsqueda**

Seleccione si desea buscar canales de TV o Radio. Si no desea utilizar Live TV, seleccione "Omitir". Es posible realizar una búsqueda automática más adelante. Si selecciona esta opción, entrará en la selección de país.

#### **Paso 9: elija el país**

Seleccione aquí el país en el que va a utilizar el Android TV Box. Es muy importante seleccionar el país correcto ya que de ello depende que se encuentren todos los canales y se clasifiquen automáticamente si se admite este futuro.

#### **Paso 10: seleccione la sintonización**

En este menú puede seleccionar si desea utilizar una antena activa que requiera una fuente de alimentación de 5 voltios para el amplificador incorporado. Compruebe si la antena conectada requiere este ajuste pulsando el botón **OK**. A continuación, puede seleccionar el modo de búsqueda de "TODOS" los canales que se incluyen codificados o solo "Libres". Seleccione "Sintonización automática" para iniciar la búsqueda en todas las frecuencias o "Manual" para una sola frecuencia.

Si lo desea, es posible sintonizar la antena primero en sintonización manual y, a continuación, volver al inicio de la sintonización automática.

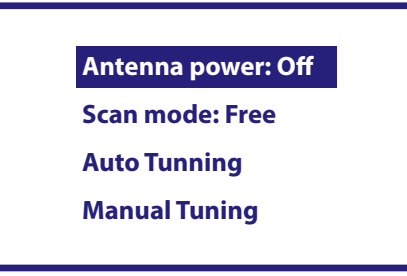

Al final de la selección, seleccione "Sintonización automática" y pulse **OK** para iniciar el proceso de búsqueda.

**NOTA:** Esta TV Box no puede descodificar canales codificados.

#### **Paso 11: configure el mando a distancia**

En este paso, podrá configurar algunos botones para ajustar el volumen, la entrada y los botones de espera de los dispositivos conectados. Por ejemplo: una TV, una barra de sonido y un amplificador de audio digital. Para empezar, seleccione "Configurar mando a distancia" y siga las instrucciones que aparecen en pantalla. Para configurarlo en otro momento, solo tiene que seleccionar "Ahora no".

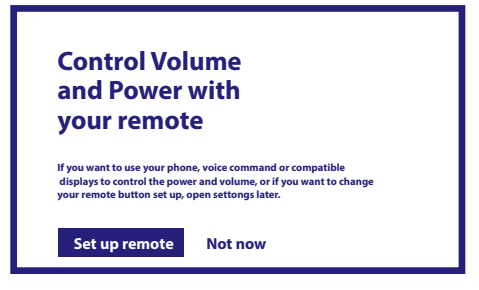

<span id="page-14-0"></span>Después de todos estos pasos, el Android TV box aparecerá en la pantalla de inicio. Seleccione *Live TV* para ver los canales de TV que haya encontrado. Ya puede disfrutar de ella, puesto que la instalación se ha completado.

### **5.0 USO DE LIVE TV**

Para empezar a ver los canales de TV, seleccione en la pantalla de inicio la aplicación *Live TV* y pulse **OK**. Si se encuentran los canales de TV en los primeros pasos de instalación, empezará a reproducir en un canal. Si no se encuentra ningún canal durante esta instalación inicial, aparecerá la pantalla *Búsqueda de canales*. En este caso, pulse el botón **SETTINGS** y seleccione *Canales y entradas* para abrir el menú de búsqueda de canales. Compruebe si ha seleccionado el país correcto. Seleccione el menú *Escanear* y siga las instrucciones en pantalla para (re)instalar los canales de TV. Al utilizar *Live TV* por primera vez, aparecerá en pantalla la explicación de los botones de navegación. Use estos botones o pulse el **OK** para seguir estos pasos y confirmar las explicaciones. **ARRIBA** Abre el menú *Para ti* para seleccionar uno de los programas que se estén ejecutando en ese momento.

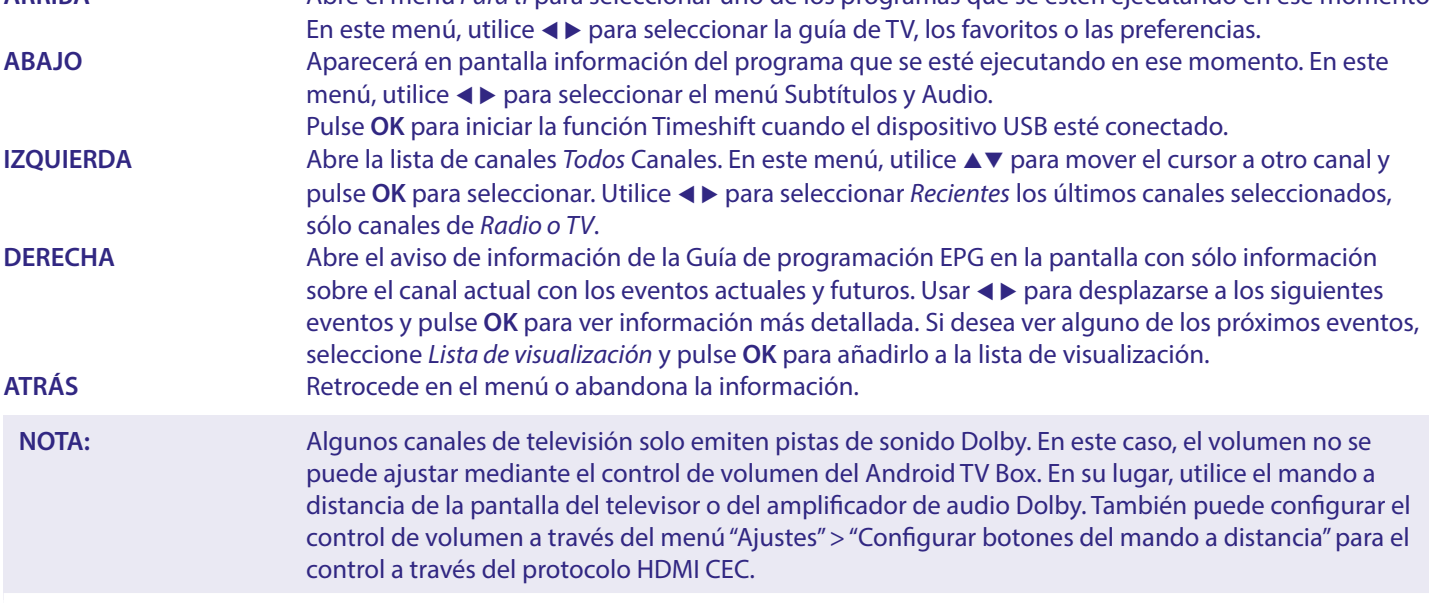

### **6.0 PREFERENCIAS DE CONFIGURACIÓN DE LIVE TV**

Si desea iniciar una nueva búsqueda automática, editar canales, ordenar canales, establecer el canal de inicio predeterminado o apagar y encender la antena, seleccione el menú *Preferencias* haciendo clic en ▲ y cuatro veces en ▶. A continuación, haga clic en q para seleccionar *Configuración* y los submenús siguientes.

### **6.1 Búsqueda de canales**

Este menú le permite buscar automáticamente canales de todas las frecuencias disponibles para el país seleccionado. Tenga en cuenta que se eliminarán todos los canales instalados anteriormente y las listas de favoritos. Los nuevos canales encontrados se instalarán en la lista de canales. A continuación, podrá crear una nueva lista de favorito si lo desea. Seleccione *Buscar* y elija entre *Auto*, que instalará todos los canales encontrados o *Manual*, para buscar solo en una frecuencia seleccionada. Resalte *Buscar* y pulse **OK** para iniciar el escaneado.

### <span id="page-15-0"></span>**6.2 Edición de canales**

Este menú permite Saltar, Mover, Renombrar, Borrar canales de la lista de canales.

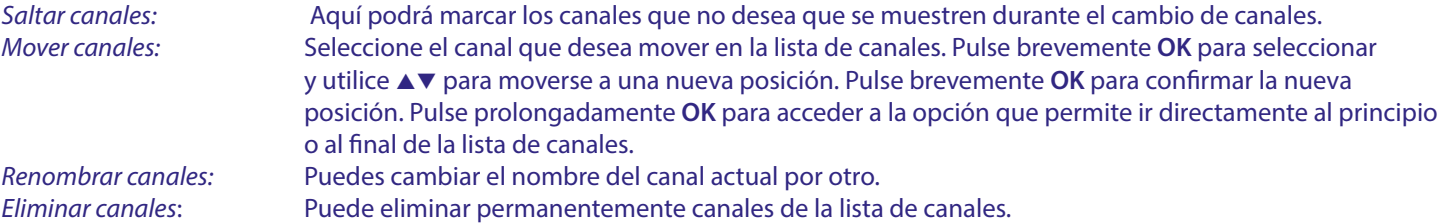

### **6.3 Canal predeterminado**

Utilice esta opción de menú para seleccionar el canal que se mostrará cuando se inicie la aplicación Live TV. Seleccione *Activado* para activarlo, *Apagado* para desactivarlo y comenzar con el último canal visto.

### **6.4 LCN**

La opción *LCN* (Numeración lógica de canales) puede desactivarse o activarse. Seleccione *Desactivado/Apagado* si desea ordenar los canales libremente como desee. Seleccione *Activado/Encendido* si el transmisor local es compatible con esta clasificación automática de canales. Si cambia la selección de LCN, se recomienda una nueva búsqueda automática.

### **6.5 Alimentación de la antena**

Seleccione *Activado* si usa una antena activa (con amplificador incorporado). El conector de entrada ANT del receptor tendrá entonces 5 voltios con máx. 50 mA. Seleccione *Desactivado* para antenas pasivas.

### **6.6 Control parental**

Este menú le permite proteger canales con niveles de clasificación y bloquear canales con PIN. También podrá crear un nuevo código PIN. Para acceder a este menú, escriba primero el código PIN que creó durante la instalación inicial. Los canales con una clasificación parental superior a la edad elegida estarán protegidos con un código PIN (si está disponible en su emisión local).

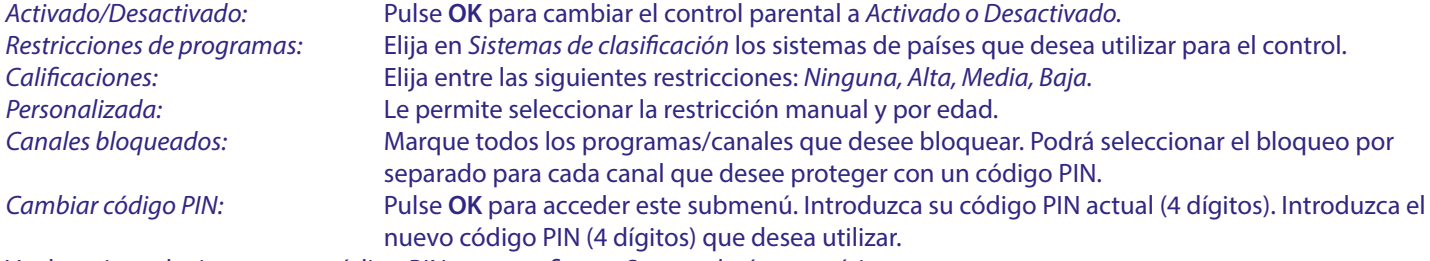

Vuelva a introducir su nuevo código PIN para confirmar. Se guardará automáticamente. Anótela. Nuevo PIN:\_\_\_\_\_\_\_\_\_\_\_\_\_\_\_\_

### **7.0 PREFERENCIAS DE AUDIO/SUBTÍTULOS DE LIVE TV**

Para los ajustes de prioridad de audio y subtítulos, seleccione uno de estos menús. En el modo de visualización, seleccione el menú Preferencias haciendo clic en ▲ y cuatro veces en ▶. A continuación, haga clic en q para seleccionar *Audio* o *Subtítulos* y los submenús siguientes.

### **AUDIO**

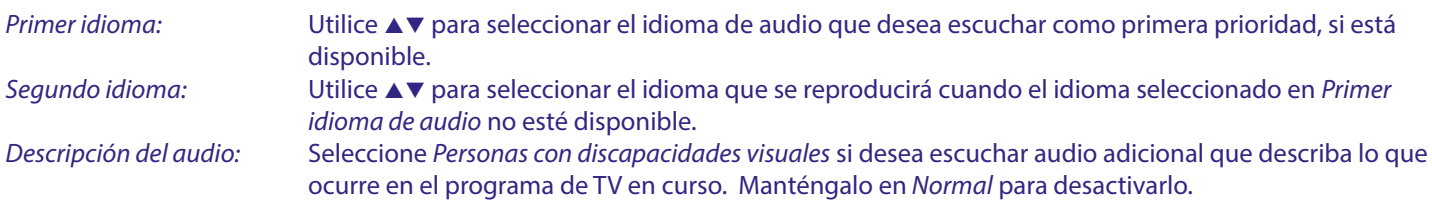

### <span id="page-16-0"></span>**SUBTÍTULOS**

General: Utilice ▲▼ para seleccionar *Activado* y activar la visualización de subtítulos. *Normal:* Para subtítulos estándar o *para personas con discapacidades auditivas\* Primer idioma de subtítulos:* Utilice ▲▼ para seleccionar el primer idioma de subtítulos preferido. Segundo idioma de subtítulos: Utilice ▲▼ para seleccionar el segundo idioma de subtítulos preferido.

\*El tipo de subtítulo preferido que se mostrará automáticamente si está disponible.

### **8.0 USO DE ANDROID**

Pulsa el botón <sup>a</sup> para seleccionar la página de inicio de android donde podrá comenzar su viaje.

Esta es la página de inicio que le permite seleccionar Live TV, sus aplicaciones favoritas como YouTube, buscar películas y nuevas aplicaciones por instalar. Utilice los botones de navegación  $\blacktriangle\blacktriangledown\blacktriangle\blacktriangleright$  para seleccionar y confirme la selección con **OK**. Para salir o retroceder un paso utilice el botón  $\triangleleft$ .

Pulse **LIVE TV** para abrir Live TV directamente. (Capítulo 5)

Pulse el botón **SETTINGS** para acceder directamente a los menús del sistema Android para cambiar la configuración y configurar conexiones como Wi-Fi y Bluetooth. (Capítulo 9)

Pulse el botón del <sup>0</sup> $\cdot$  para llamar al Asistencia de Google con funciones de control por voz. (Capítulo 10)

### **9.0 AJUSTES**

Seleccione Ajustes para comprobar la información del dispositivo, añadir/eliminar cuentas y realizar cambios en la configuración del sistema. Elimine aplicaciones, configure la fecha y la hora, seleccione la configuración de audio y pantalla, restablezca los valores de fábrica y mucho más… Pulse el botón **SETTINGS** para acceder directamente o a través del menú Inicio para seleccionar el elemento en la esquina superior derecha.

### **9.1 Configuración del nombre del dispositivo**

Seleccione aquí un nombre que le ayude a identificar la conexión cuando la transmita o la establezca desde otros dispositivos.

### **9.2 Canales y entradas**

Esta opción se utiliza para buscar, saltar y mover canales para la aplicación Live TV. También accesible a través de la aplicación.

### **9.3 Red e Internet**

Seleccione y active Wi-Fi para conectarse de forma inalámbrica a la red.

Una vez que el dispositivo escanee y enumere las redes Wi-Fi cercanas, seleccione el nombre de la red apropiada, si es necesario introduzca la contraseña y seleccione *Conectar.*

Si utiliza un cable RJ45 entre el terminal Android y el router para la conexión a Internet.

En *Ethernet > Conectado* puede comprobar si la conexión se ha establecido correctamente. Si aparece *No conectado,* el cable no está enchufado o desea utilizar Wi-Fi en su lugar.

**NOTA:** Solo se puede utilizar una conexión al mismo tiempo. Wi-Fi o cable. No ambos.

### **9.4 Cuentas e inicio de sesión**

Encuentre aquí la cuenta corriente que utilizó en la primera configuración. Si desea añadir una o varias cuentas nuevas, cambie a una nueva o elimine una.

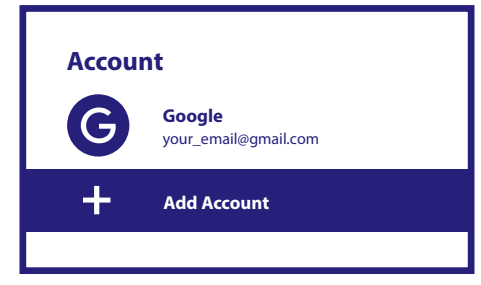

### <span id="page-17-0"></span>**9.5 Aplicaciones**

Encuentre aquí todas las aplicaciones instaladas en su equipo. Si lo desea, puede eliminarlos o ver el permiso que el acceso, que tienen o requieren. Tenga cuidado si cambia algunas aplicaciones o las elimina. Esto puede provocar la inestabilidad de sus funciones.

### **9.6 Preferencias del dispositivo**

Aquí encontrará todos los ajustes, como información sobre el dispositivo y la versión del software, hora y fecha, selección de idioma, tipo de teclado, pantalla y sonido, espacio de almacenamiento, activación del Asistente de Google y Chromecast, ajustes de ahorro de energía, ubicación y accesibilidad.

### **9.6.1 Información**

En Ajustes > Preferencias del dispositivo, seleccione *Acerca de* para buscar información sobre el nombre y el software del dispositivo.

Seleccione *Actualización del sistema* para comprobar si hay un nuevo software disponible. Seleccione *Reinicio de fábrica* para reiniciar o borrar todo. (Consulte el capítulo 11)

**ADVERTENCIA:** Después de una actualización, el receptor se reiniciará automáticamente. ¡NUNCA desconecte el receptor de la red eléctrica ni apague la alimentación durante el proceso de actualización! ¡Hacerlo podría dañar su receptor y anulará la garantía!

### **9.6.2 Fecha y hora**

Seleccione *Fecha y Hora* para cambiar manualmente la zona horaria y el formato de visualización (24/12horas).

### **9.6.3 Ajustes del idioma**

Seleccione *Idioma* para cambiar el idioma previamente configurado.

#### **9.6.4 Pantalla y sonido**

Seleccione *Pantalla y sonido* para cambiar la resolución de la pantalla, los formatos de audio y configurar el Control HDMI CEC. De forma predeterminada, la resolución de la pantalla se ajusta automáticamente a la mejor y máxima resolución del televisor conectado. Si lo desea, puede cambiar a resoluciones inferiores y desactivar la función HDR. Seleccione *HDMI CEC* para configurar el control del mando a distancia desde los dispositivos y el Tv conectado.

Seleccione los ajustes *Avanzado y Sonido* para elegir entre audio estéreo y Dolby y para activar la salida S/PDIF. Busque en *Pantalla y sonido > Configuración avanzada de sonido > Seleccionar formatos > Ninguno para configurar solo el audio* Estéreo. Seleccione *Automático* para utilizar todos los formatos de audio compatibles con este dispositivo, incluido Dolby Digital.

### **9.7 Mando a distancia y accesorios**

Seleccione la opción *Añadir accesorio* para emparejar por Bluetooth un nuevo mando o dispositivo. Para eliminar, renombrar, encontrar detalles de un dispositivo Bluetooth, seleccione este dispositivo que se muestra bajo *Control remoto y accesorios* y pulse **OK** para acceder.

### **9.8 Configurar los botones del mando a distancia**

Seleccione la opción *Añadir dispositivo* para controlar con el mando a distancia Android incluido otro dispositivo como TV, barra de sonido o receptor AV. Estos deben conectarse mediante un cable HDMI. Las opciones son Volumen, Modo de espera y Entrada de fuente de la pantalla de TV. Para configurar estos botones es necesario que la conexión a Internet esté activa, ya que los códigos se controlarán desde el servidor de Internet.

Siga las instrucciones que aparecen en los menús.

### **10.0 ASISTENTE DE GOOGLE**

#### **Hable para reproducir.**

Pídale que reproduzca su programa, vídeo o música favoritos. O encuentre el último éxito de taquilla para disfrutar. Para empezar, pulse el botón del Asistente de Google en su mando a distancia Hable al micrófono de su Buscador por voz remoto. Obtenga más información sobre el Asistente de Google en assistant.google.com o diga "¿Qué puedes hacer?"

### <span id="page-18-0"></span>**Películas y programas de TV:**

Reproduce Stranger Things en Netflix. Videoclips: Reproduce vídeos de gatos. Aplicaciones: Abre YouTube. Buscar: Busca comedias.

Información: Háblame de Juego de Tronos.

### **Controles**

Reproducción: Pausar. Detener. Reanudar Volumen: Más alto. Más bajo. Energía: Apagar.

#### **Reproduzca música, noticias o podcasts**

Música: Reproduce música de Sia. (Aprenda a elegir su proveedor de servicios de música). Noticias: Reproduce las noticias. ¿Cuáles son las últimas noticias de la BBC?

### **Pregunte a Google**

Deportes: ¿Cómo les fue a los Patriots? ¿Cuándo es el próximo partido de los Warriors? Cálculos: ¿Cuál es el 20 % de 80? Diccionario: ¿Qué significa "lúdico"?

Encuentre respuestas: ¿A qué distancia está la luna? ¿Qué tiempo hace en Berlín?

Conversiones de unidades: ¿Cuántas cucharaditas hay en una taza?

**NOTA:** Para poder usar el Asistente de Google en su mando a distancia, primero debe emparejar su mando a distancia Bluetooth con su TV Box.

### **11.0 RESTABLECIMIENTO DE FÁBRICA**

En Ajustes, seleccione Preferencias del dispositivo > Acerca de > Restablecimiento de fábrica.

Haz clic en Restablecimiento de fábrica para eliminar todo.

Una vez seleccionada esta opción, se eliminarán todas las aplicaciones instaladas manualmente y la información de los datos de usuario.

El Android TV Box vuelve a la fase del Asistente de Instalación inicial para una nueva instalación.

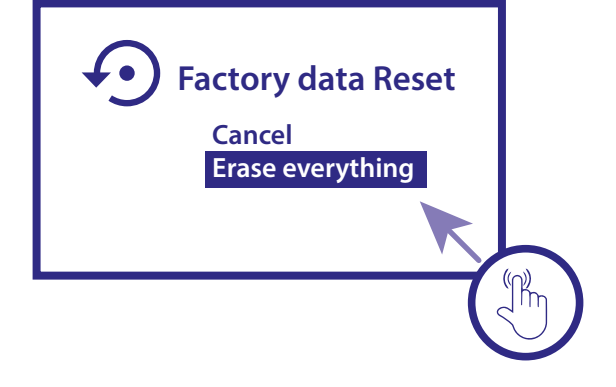

**ADVERTENCIA:** Al restablecer el Android TV Box a los valores predeterminados de fábrica, se eliminarán de forma permanente todos los ajustes, las aplicaciones instaladas, las cuentas y los canales almacenados. Utilice esta opción con precaución.

### <span id="page-19-0"></span>**12.0 SOLUCIÓN DE PROBLEMAS SENCILLOS**

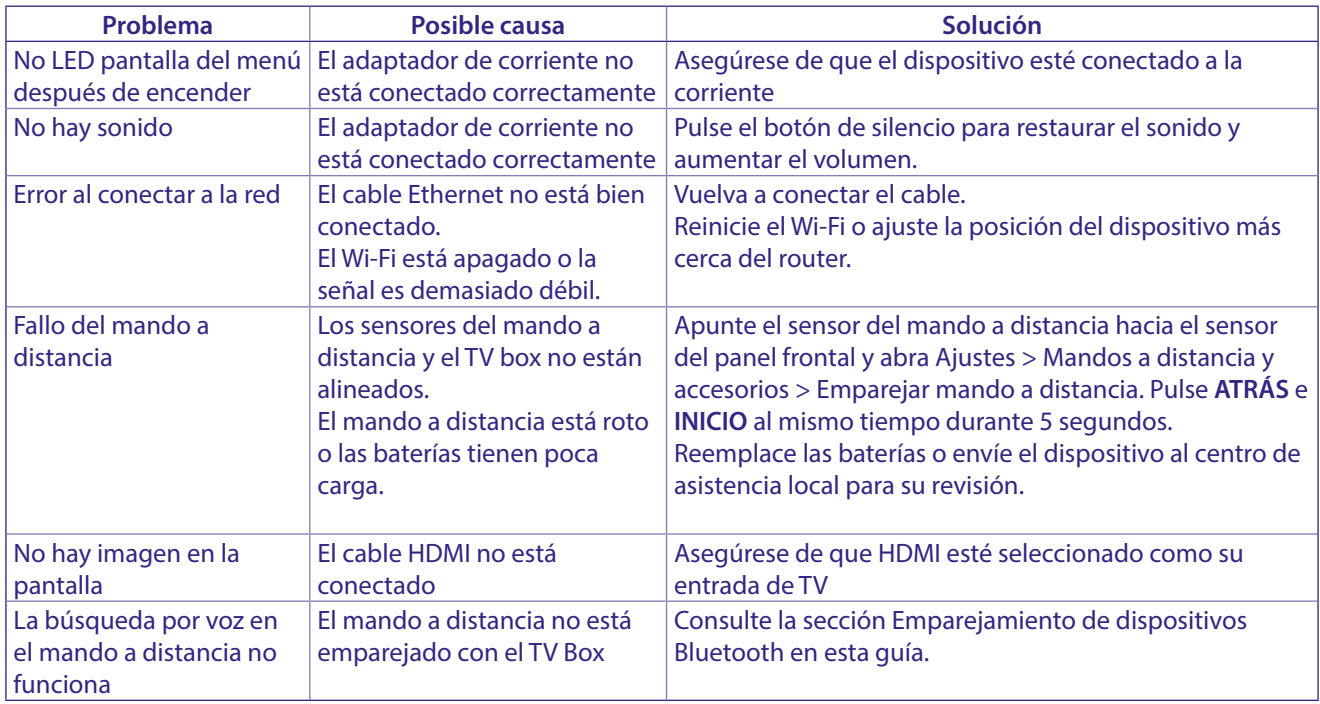

### **13.0 ESPECIFICACIONES TÉCNICAS**

### **Decodificador de vídeo**

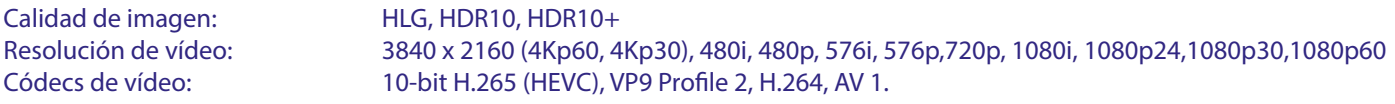

### **Decodificador de audio**

Decodificación de audio: Dolby® Digital/ Dolby® Digital Plus\*, AAC, LC-AAC, HE-AAC, MP 3, MPEG-1 layer1/2

\* Dolby, Dolby Audio y el símbolo de la doble D son marcas comerciales de Dolby Laboratories Licensing Corporation.

#### **Sistema y memoria**

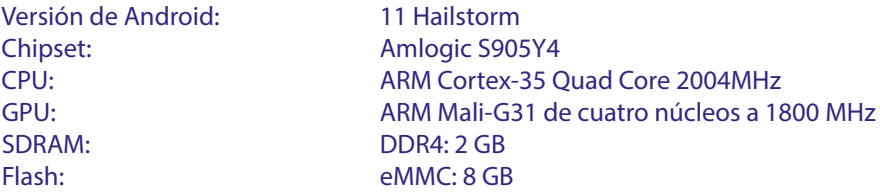

#### **Conectores**

ANT IN HDMI LAN 2x USB ports version 2.0 Micro SD port S/PDIF (óptico) DC IN (12 V,1 A)

### <span id="page-20-0"></span>**Información General**

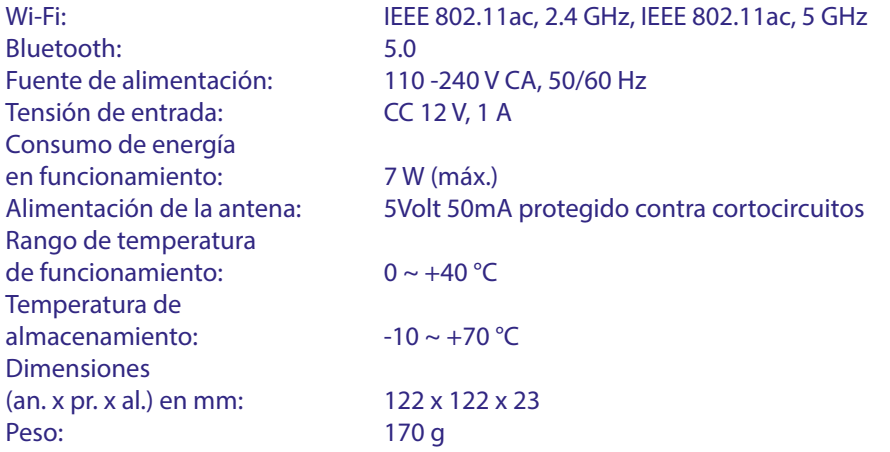

#### **Protección de Datos:**

Tenga en cuenta que STRONG, sus socios de fabricación, los proveedores de aplicaciones y los proveedores de servicios pueden recopilar y utilizar datos técnicos e información relacionada, incluyendo, entre otros, información técnica sobre este dispositivo, el software del sistema y de la aplicación y

los periféricos. STRONG, sus socios fabricantes, los proveedores de aplicaciones y los proveedores de servicios pueden utilizar dicha información para mejorar sus productos o para proporcionarle servicios o tecnologías, siempre y cuando sea en una forma que no lo identifique personalmente.

Además, tenga en cuenta que algunos servicios proporcionados, ya sea en el dispositivo o instalados por usted, pueden solicitar un registro para el cual debe proporcionar datos personales.

Además de eso, tenga en cuenta que algunos servicios que no están preinstalados pero que pueden instalarse pueden recopilar datos personales incluso sin proporcionar advertencias adicionales y que STRONG no se hace responsable de una posible violación de la protección de datos por parte de servicios no preinstalados.

\* Disponibilidad de aplicaciones según el país. STRONG no se hace responsable de los servicios prestados por terceros. Las ofertas de terceros pueden modificarse o eliminarse en cualquier momento, pueden no estar disponibles en todas las regiones y pueden requerir una suscripción por separado.